## PDF ファイルの結合・編集方法 | MacOS・Windows 共通

## 「Acrobat Pro DC」を使う場合

Adobe CC をインストールしている方は、

Acrobat Pro DC を立ち上げ、「ツール」画面で "ファイルを結合" をクリック。(①) もしくは「ファイルメニュー」→「作成」→「ファイルを単一の PDF に結合」を選択します。(②)

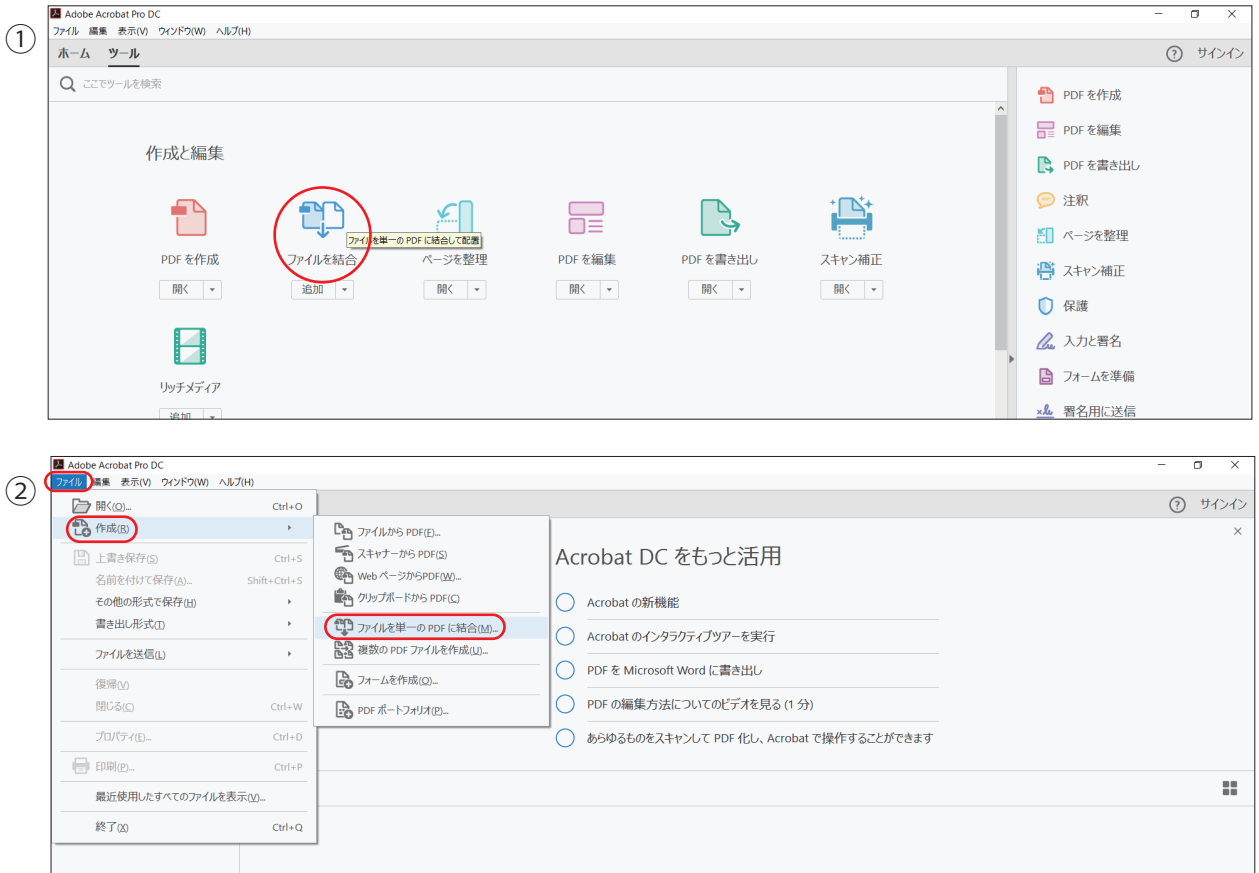

↓

出てきたウィンドウの「ファイルを追加」もしくはドラッグ&ドロップで結合したいファイルを全て追加します。(③)

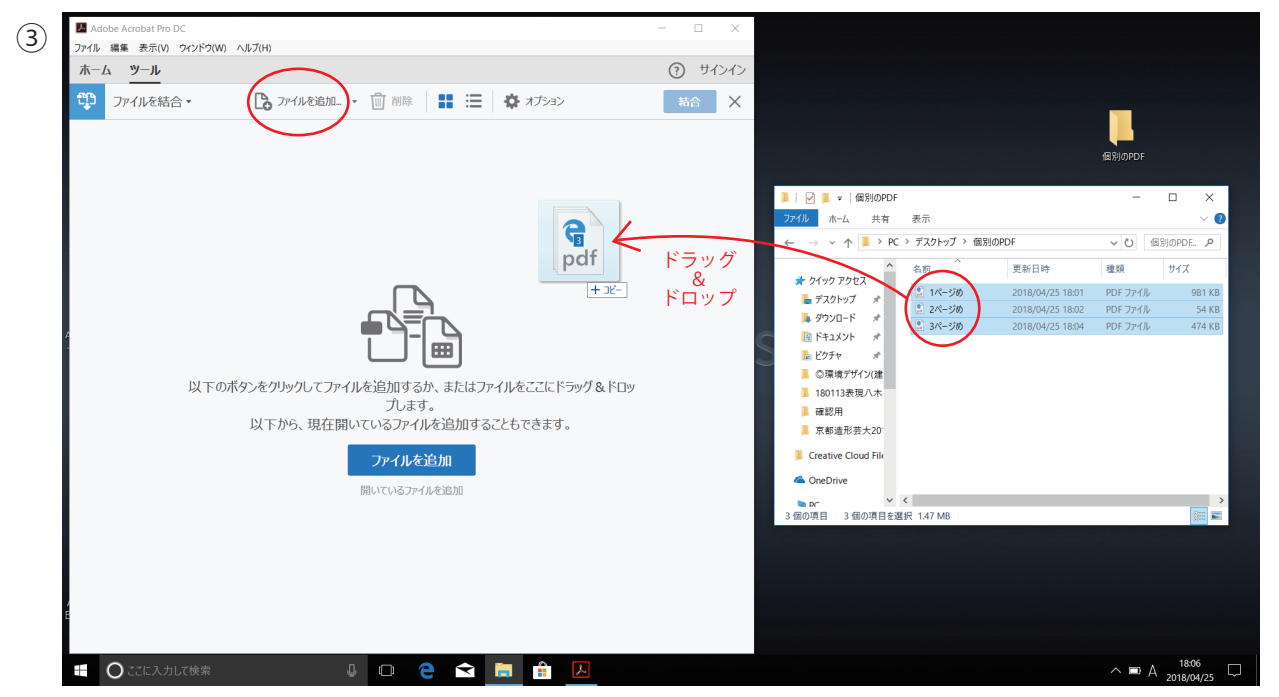

必要あれば、ドラッグして順番を入れ替えてから「結合」をクリック。(④)

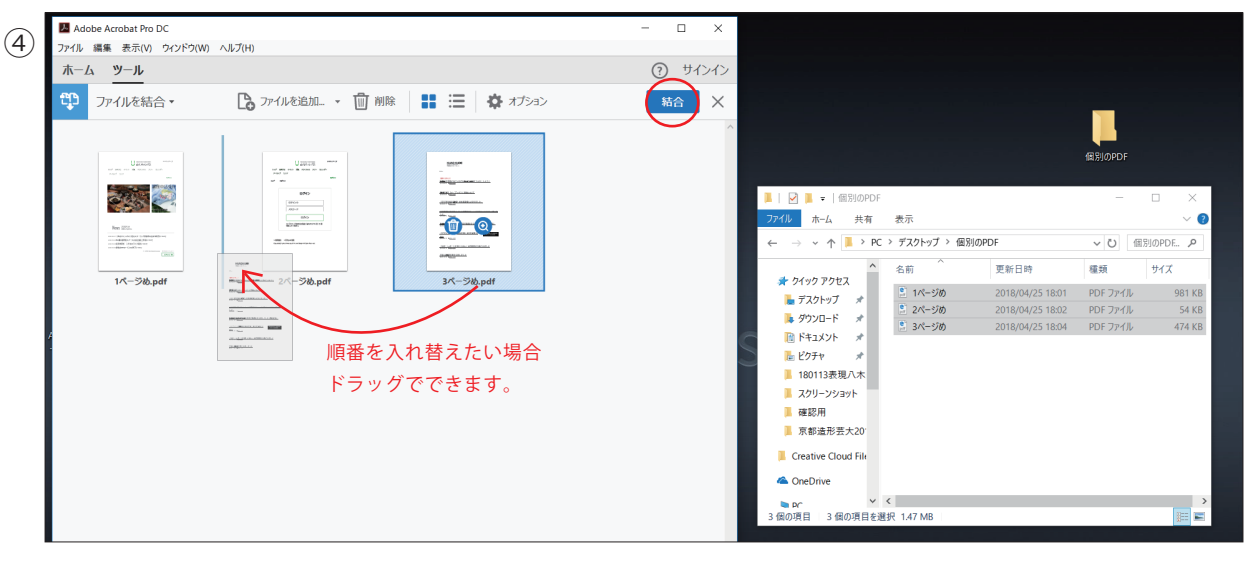

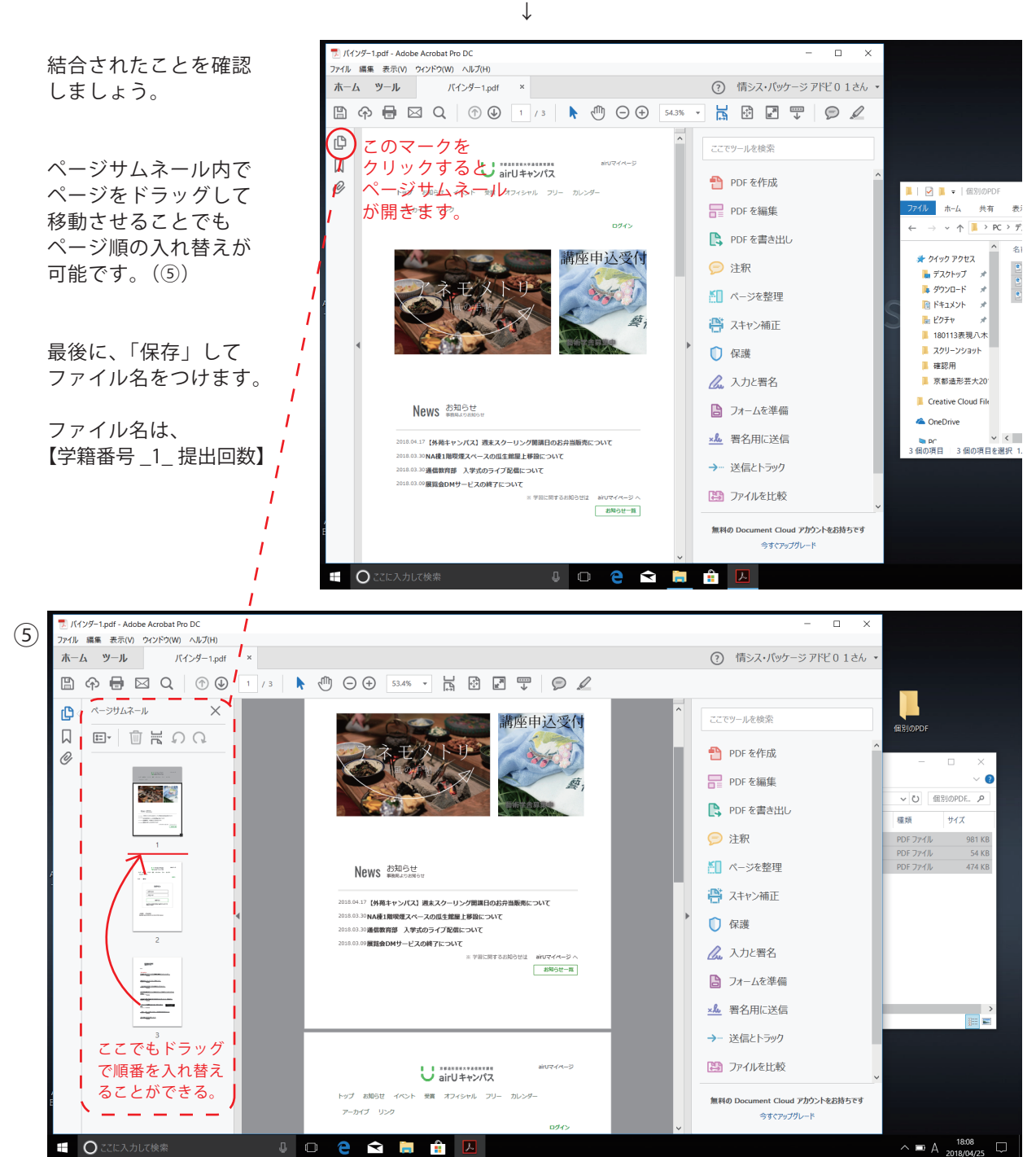